**Televic Education**

# **How to monitor students**

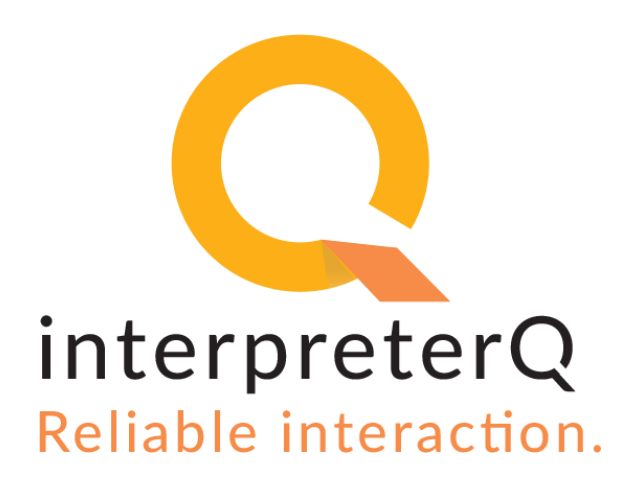

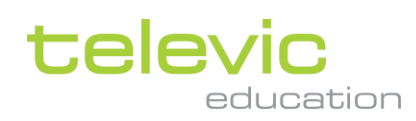

#### <span id="page-1-0"></span>**Version**

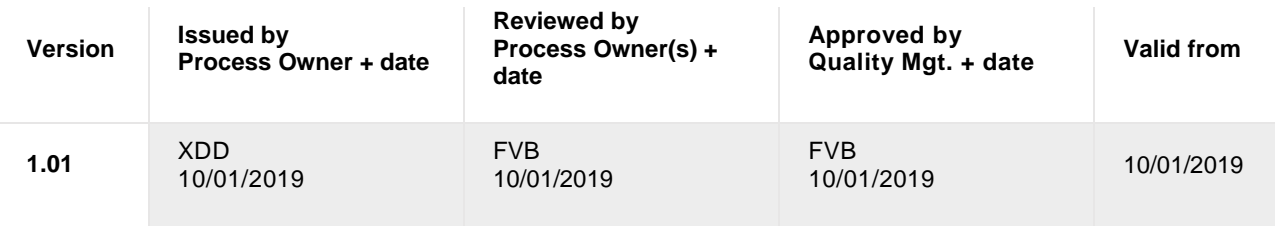

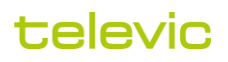

#### <span id="page-2-0"></span>**Table of contents**

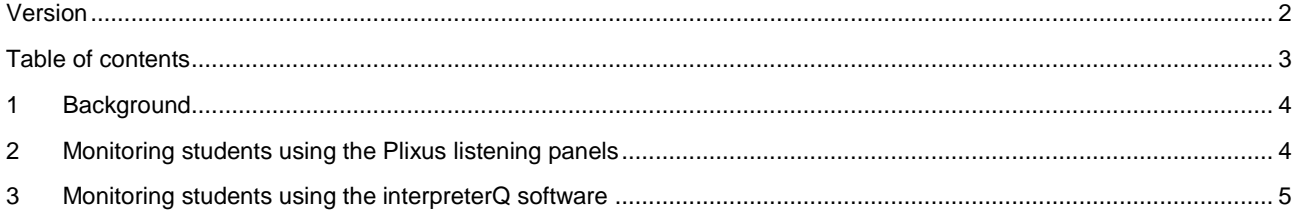

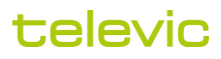

#### <span id="page-3-0"></span>**1 Background**

While students are working on an interpretation exercise, you can monitor how they translate the speech. This can be done using the conference hardware (very similar to how a delegate uses the conference system in a real life setup) or using the interpreterQ software (which gives some extra features).

## <span id="page-3-1"></span>**2 Monitoring students using the Plixus listening panels**

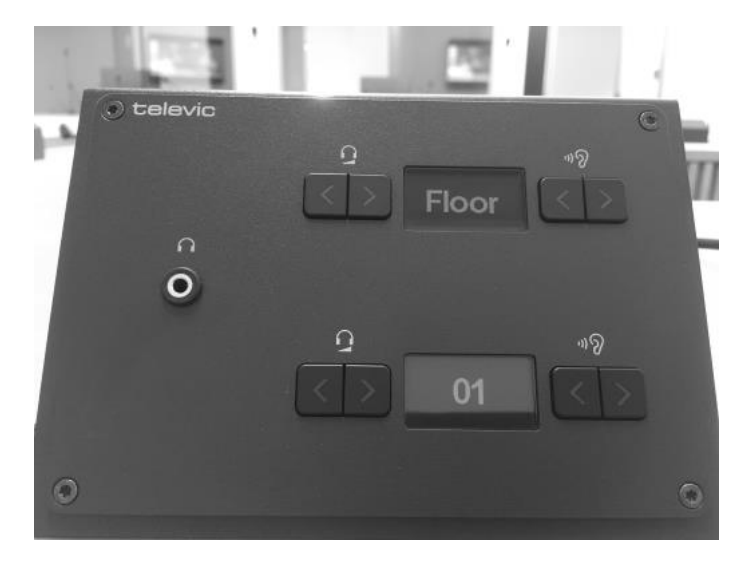

A Televic interpreter training system is typically equipped with "dual channel" listening panels. This allows you to **listen to source and translation simultaneously**. Select the "Floor" signal on the topmost selector in order to hear the speech in your left ear. Select a booth on the lower selector in order to hear the translation from that booth in your right ear. The volume for each of both signals can be adjusted separately.

Similarly you can **compare two students** while they are working on the same source speech. Select one booth for the left ear, and another booth for the right ear.

A specific situation occurs when students are working in "**self-study mode**" using the booth PCs. In that case the speech is not streamed on the floor channel, but instead a speech file is being played on each of the student PCs.

**Note**: Read the manual "How to use self study mode" for more details

In this case it is possible to listen both to the booth PC sound and to the student microphone in the booth. To do so, select the channel named "PC" on the upper selector, and the booth number on the lower selector. While a booth channel is "fixed" (always the output of one specific booth), the "PC" channel is "dynamic": as soon as you switch to a new booth on the lower selector, the "PC" channel on the upper selector will automatically change to the PC sound of that new booth.

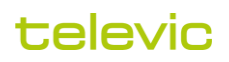

## <span id="page-4-0"></span>**3 Monitoring students using the interpreterQ software**

In the Interpreter Control Center, click on a booth in the classroom view to listen to the student in that booth. During an activity, the result will be the same as when using the channel selectors directly: the upper selector will remain on "Floor" while the lower selector will switch to the selected booth.

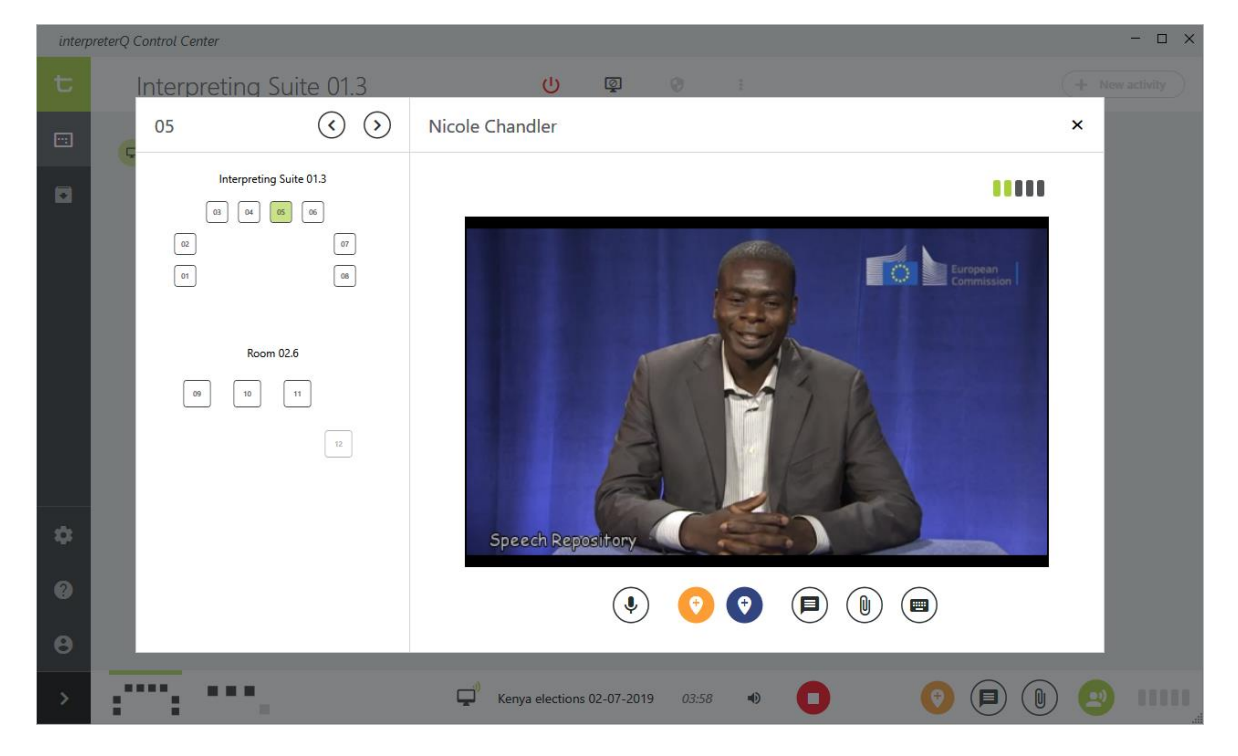

Next to hearing the student voice, the booth detail screen also gives you a view on the PC screen of the student. You also have a number of extra options in this screen :

#### **Notes**:

- See "How to intercom with students" for info on using the intercom button(s)
- See "How to use markers" for info on using the marker buttons

The VU meter representation in the upper right corner shows the audio level of the student microphone. A common beginners mistake of interpreting students is forgetting to switch on their microphone. In that case the VU meter will be shown as greyed out. You can assist the student easily by clicking the VU meter. This will remotely activate the booth microphone and allow you to hear the student voice.

You can sequentially monitor all students by clicking the arrow buttons in the left upper region. Alternatively you can directly jump to another booth by clicking the booth representation on the left side room overview. The screenshot above shows an example of teaching with multiple rooms. You can monitor a student in a remote room as easily as the students in your room.

#### televic